# ИДС АРБАТ 5.3.

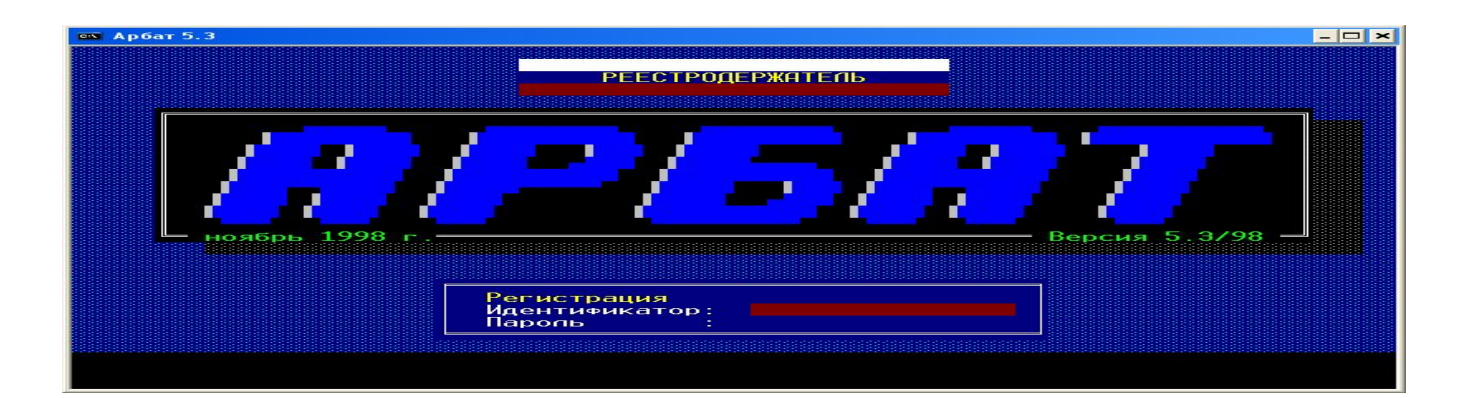

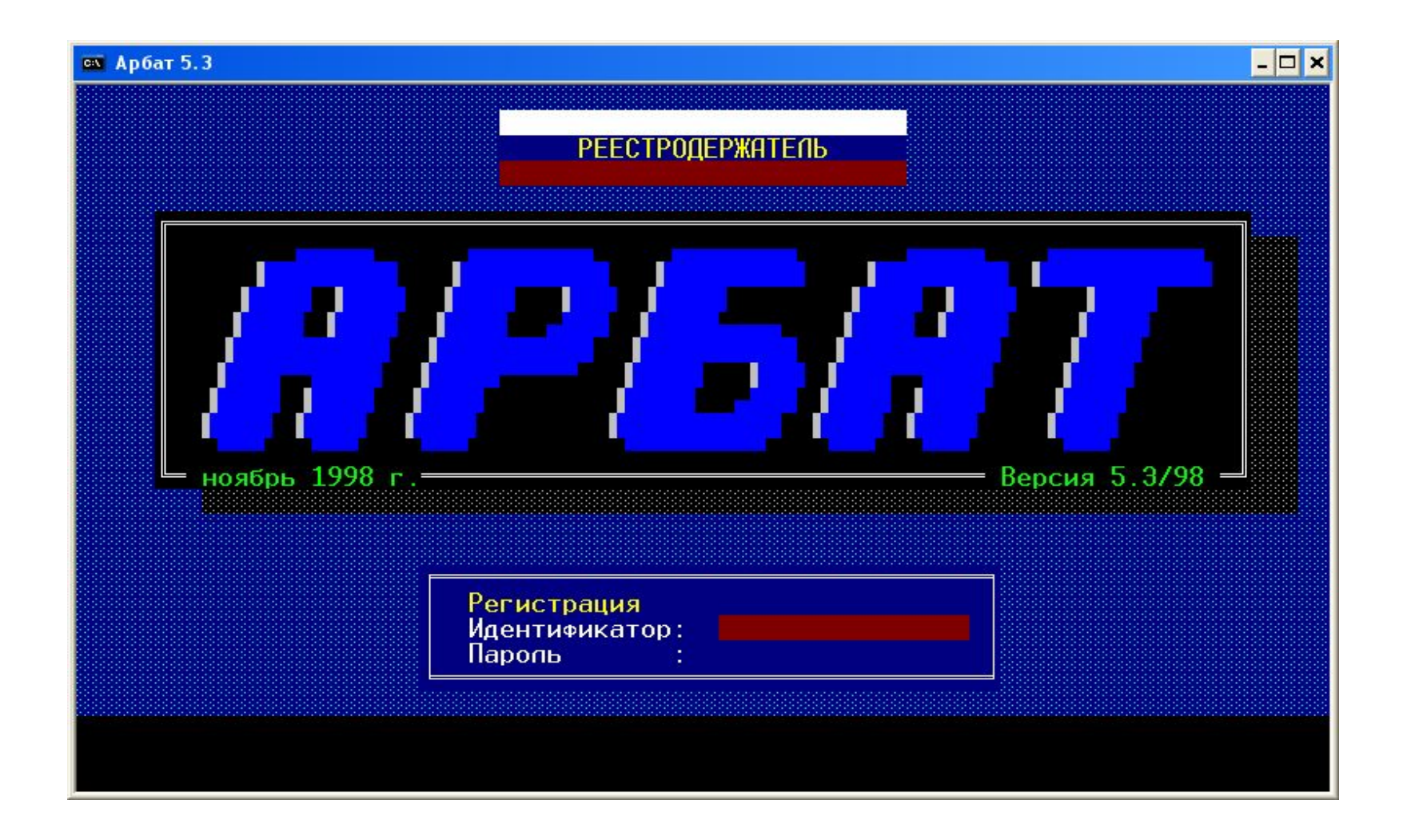

• Для входа в задачу необходимо вести идентификатор и пароль

## Появится иерархическое меню:

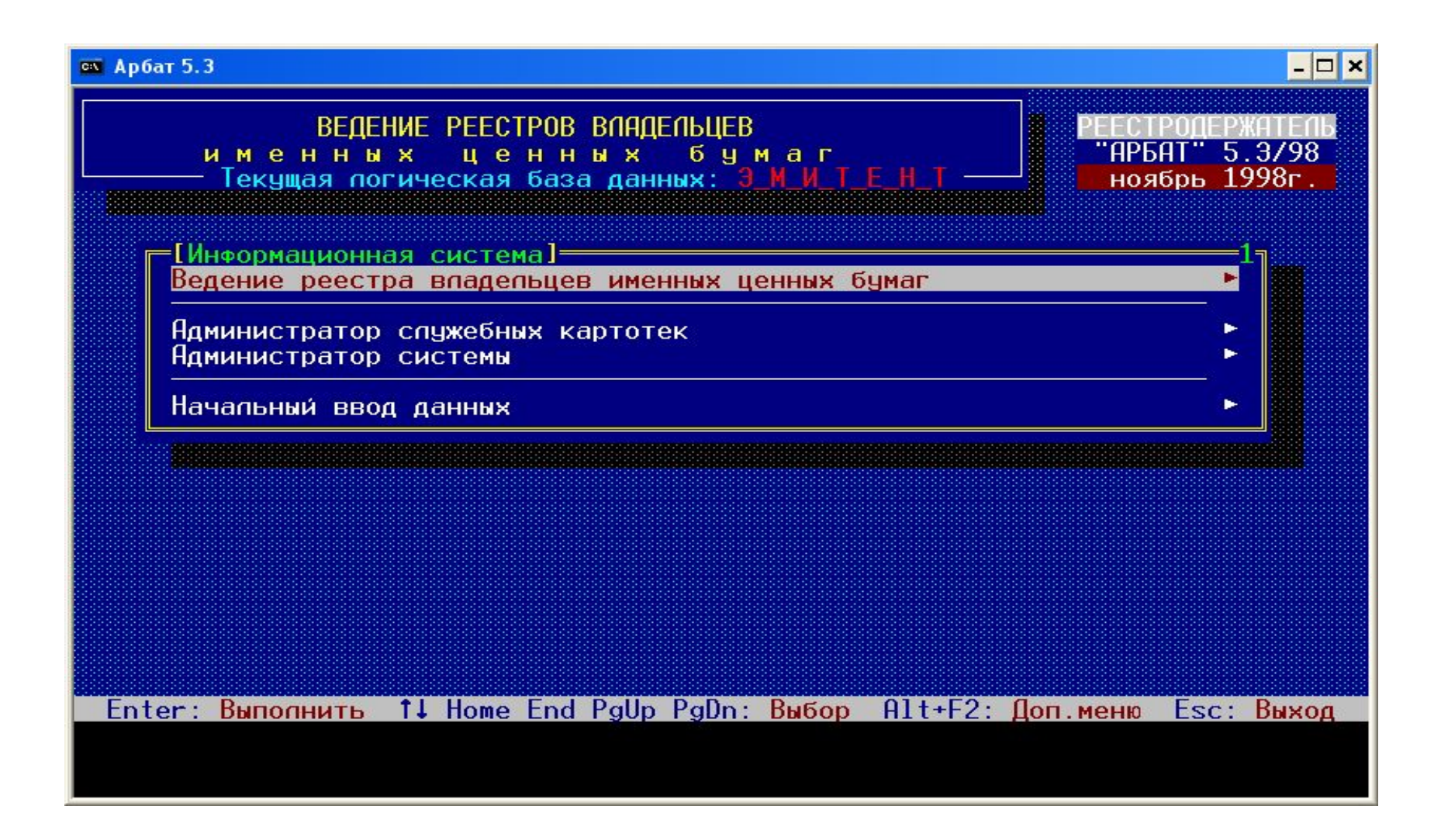

Треугольник справа означает наличие вложенных пунктов, которые последовательно раскрываются. Видно откуда мы пришли к данному пункту :

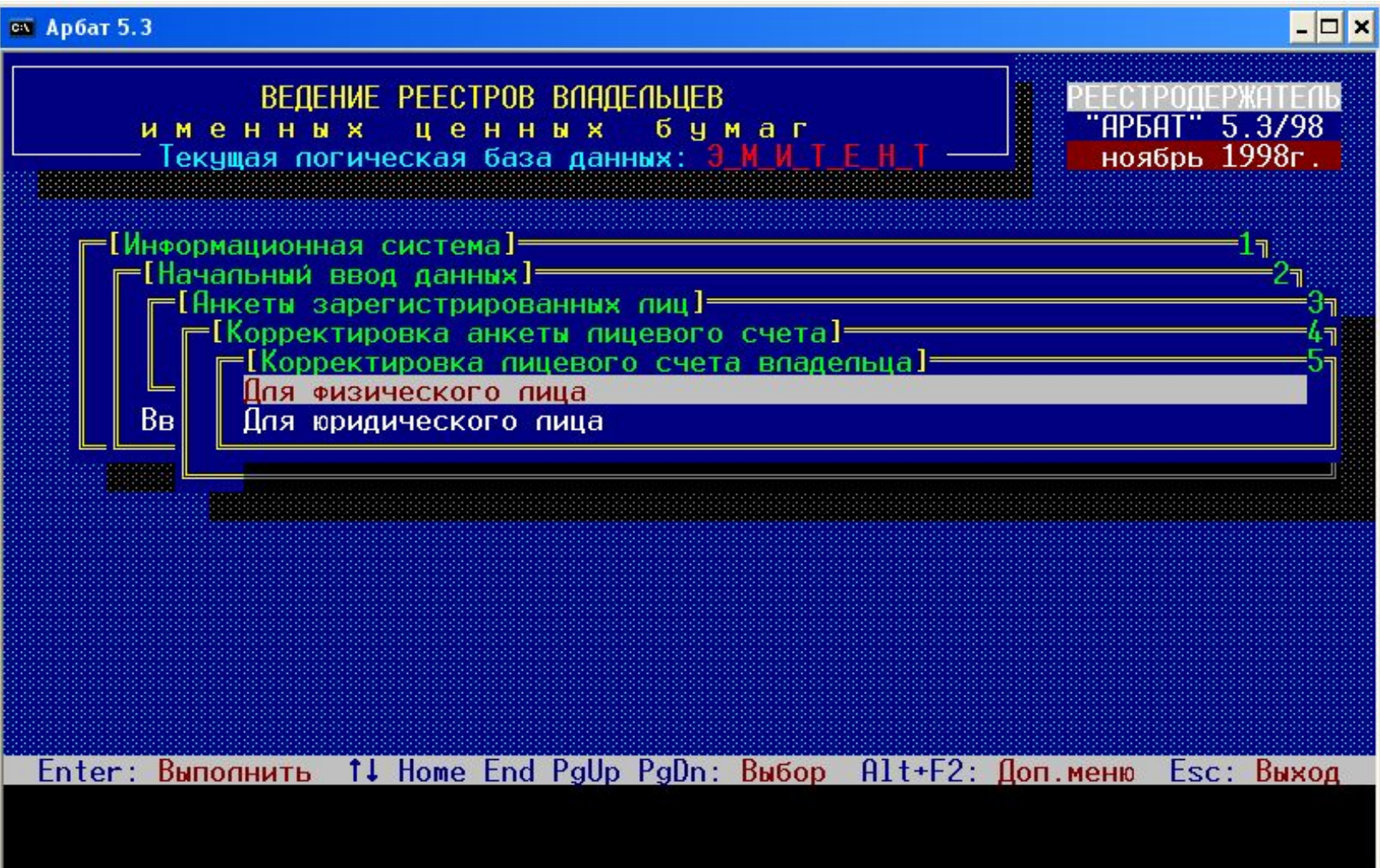

## Последовательность действий по заведению реестра указана в пункте «НАЧАЛЬНЫЙ ВВОД ДАННЫХ»

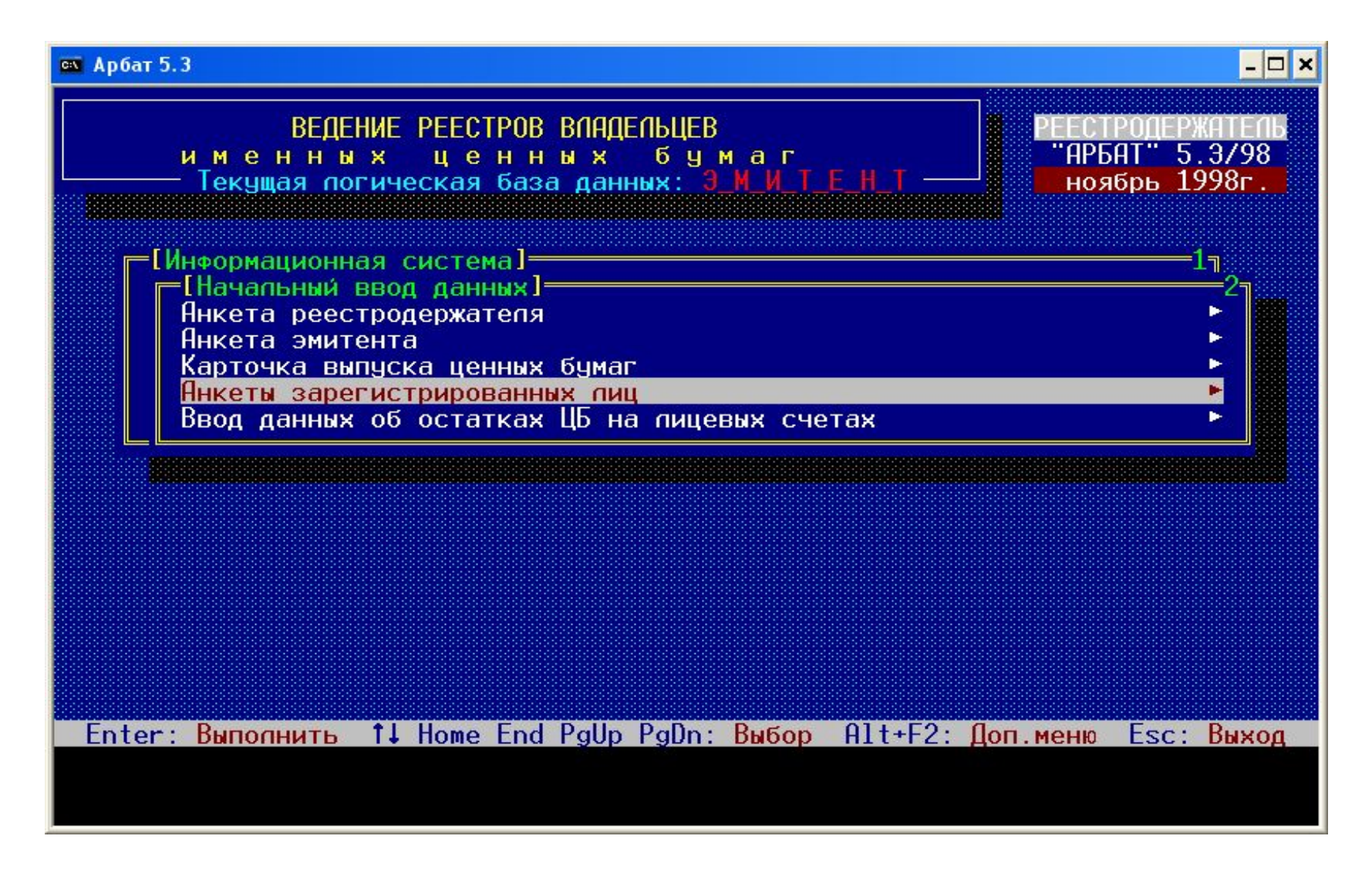

Посмотрим работу задачи на примере корректировки данных лицевого счета владельца и передачи прав собственности. Любая операция по изменению данных в реестре предваряется заполнением формуляра заявки, в которой автоматически выделяется №, дата приема, № лицевого счета эмитента.

![](_page_5_Figure_1.jpeg)

Владелец выбирается из формуляра, в котором осуществляется поиск владельца как в ручную, так и по различным критериям.

![](_page_6_Figure_1.jpeg)

Критерии поиска владельца.

![](_page_7_Figure_1.jpeg)

По номеру счета.

![](_page_8_Figure_1.jpeg)

По паспортным данным.

![](_page_9_Figure_1.jpeg)

#### По названию.

![](_page_10_Figure_1.jpeg)

#### после выбора владельца появляется формуляр данных

![](_page_11_Figure_1.jpeg)

#### $ex$  Ap6ar 5.3

 $\Box$   $\times$ 

![](_page_12_Figure_2.jpeg)

на нижней строке формуляра всега есть подсказка. Если подвести маркер на нужную строку и нажать ВВОД, раскроется формуляр по вводу данных:

![](_page_13_Figure_1.jpeg)

#### $\Box$   $\times$ **ек** Арбат 5.3 КОРРЕКТИРОВКА СЧЕТА ВЛАДЕЛЬЦА (ФИЗИЧЕСКОМУ ЛИЦУ) (поруч.N~9) ĸ  $\overline{B}$  $.12.04$ Ho фамилия, имя, отчество: HDPANOB A.A.  $\Phi$ <sub>O</sub>  $\mathbf{0}$ Ти **BUADEUEU** Вид зарег. пица  $\mathbf{a}$ **Пееспособность** 0 Маска нап.пьгот **АБРАМОВ** Фамилия д **АЛЕКСАНДР** Имя Дa **AHATONbEBUY** Ba **Отчество** Документ уд. пичность: РОССИЙСКИЙ ПАСПОРТ  $\Phi_{\Omega}$ 24 02 Bи Серия  $:750339$ Номер  $: 31.03.03$ Дата выдачи : ОВД ПУЧЕЖСКОГО РАЙОНА ИВАНОВСКОЙ ОБЛ. Кем выдан,место  $: 19.06.68$ Дата рождения |↑-на пред.строку|↓-выход|Еѕс-выход со сбросом

#### При вводе данных часто используются словари.

![](_page_15_Figure_1.jpeg)

#### Имеется возможность корректировать словари прямо из задачи.

![](_page_16_Figure_1.jpeg)

Формуляр ввода адресных данных.

![](_page_17_Figure_1.jpeg)

#### Во многих случаях в словарях организован быстрый поиск.

![](_page_18_Figure_1.jpeg)

### Дополнительный сервис: при совпадении почтового и регистрационного адреса возможно быстрое копирование.

![](_page_19_Figure_1.jpeg)

#### После ввода данных задача переходит на формуляр заявки.

![](_page_20_Figure_1.jpeg)

Каждая операция в реестре должна сопровождаться документами основаниями этой операции, которые вводятся через следующий формуляр.

![](_page_21_Figure_1.jpeg)

Введенные документы автоматически регистрируются системойим выделяется № входящего. Возможно подключение к операции ранее зарегистрированных документов.

![](_page_22_Figure_1.jpeg)

#### Подключение ранее зарегистрированного документа.

![](_page_23_Figure_1.jpeg)

На этапе формирования заявки никакие данные в БД не заносятся. Это происходит на этапе выполнения.

 При наличии реестра, представленного на электроном носителе в формате ПАРТАДа, возможно автоматическое формирование реестра.

![](_page_24_Figure_2.jpeg)

Переход прав собственности.

![](_page_25_Figure_1.jpeg)

Появляется формуляр заявки.

![](_page_26_Figure_1.jpeg)

При проведении операции перехода прав собственности из фомуляров выбираем ПРОДАВЦА и ПОКУПАТЕЛЯ. Если выпуск ЦБ один автоматически появляется формуляр ввода данных о количестве передаваемых ЦБ.

![](_page_27_Figure_1.jpeg)

![](_page_28_Figure_0.jpeg)

#### Далее вводятся документы основания операции.

![](_page_29_Figure_1.jpeg)

#### и выполняется заявка на проведение операции.

![](_page_30_Figure_1.jpeg)

Остальные операции в реестре выполняются аналогично. Надо только найти нужный пункт меню и выполнить операцию. Пока ВЫ не введете необходимые данные для проведения операции – выполнить ее ВЫ не сможете. В настоящее время на нашей задаче ведется реестр, в котором 56 000 счетов.

![](_page_31_Picture_13.jpeg)

Отчетные документы.

![](_page_32_Figure_1.jpeg)